# PHẢN 1: GIỚI THIỆU CHƯƠNG TRÌNH CIRCUIT MAKER

----- -----

### **Circuit Maker là gì?**

Circuit Maker là một chương trình điện toán ứng dụng với những tính năng rất mạnh mẽ và dể sử dụng các công cụ mô phỏng mạch thông qua các mạch điện được vẽ trên máy tính. Chương trình do công ty Micro Code Engineering soan thảo và được cải tiến. Ngoài ra Circuit Maker còn có thể thực hiện mô phỏng rất sống động phần mạch số của mạch điện. Nó cũng có thể thực hiện mô phỏng tương tự dựa trên chương trình SPICE3 được cải tiến liên tục bởi khoa Điện toán và Cơ điện trường Đai hoc California, Berkeley.

### $\mathfrak{g}$  Sự thận trọng:

Hầu hết các trường hợp kết quả đưa ra giống như các mach điện trong thực tế. Tuy nhiên đó cũng chỉ là một chương trình mô phỏng duy nhất và chúng ta không quá ảo tưởng trông chờ vào nó cũng như các chương trình có tính năng tương tự cung cấp những kết quả giống nhau chính xác như là mach điện trong đời sống thực tế. Cũng như các chương trình khác như Orcad, Eagle, Protel... Circuit Maker sẽ giúp giảm tối thiểu thời gian để tao ra một mach điện với các chức năng theo yêu cầu, nhưng nó không thể sử dung như là một cứu cánh thay thế hoàn toàn cho việc thiết kế hợp lý, tối ưu. Do đó người dùng đừng quá kỳ vong quá nhiều về nó. Ngoài ra môt điểm yếu của Circuit Maker mà chúng ta cần quan tâm đến đó là thư viên còn thiếu nhiều, người dùng cần phải bổ sung thêm linh kiện vào thư viện thông qua công cụ Macro của nó. Nếu quyết tâm đi vào lĩnh vực thiết kế nên quan tâm chương trình Orcad. Dù gì đi nữa thì Orcad vẫn là hãng dẫn đầu trong việc cung cấp các chương trình thiết kế mạch điện tử tự động (EDA Software – Electronic Design Automation) cũng như cung cấp các công cu rất manh cho việc mô phỏng các chip có thể lập trình (FPGA \_ Programmable Gate Array) hay CPLD (Complex Programmable Logic Device) cùng nhiều tính năng mà Circuit Maker không có. Tuy nhiên là không dể dàng tiếp thu trong thời gian ngắn như Circuit Maker.

Trong pham vi chương trình, người soan không thể trình bày đầy đủ mà ở đây chỉ là những nội dung tóm tắt. Mong rằng nó sẽ hữu ích và để cùng nhau chia sẽ các tri thức mới.

### $\&$  Các công cụ sửa đổi (Editing Tools):

Thanh công cụ (Toolbar) bao gồm một vài nút đặc biệt xử lý bản vẽ mạch điện trong mô phỏng tương tự (Analog) và số (Digital).

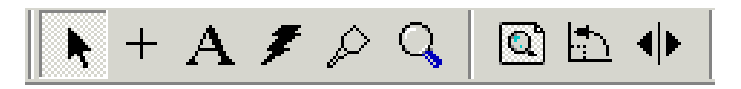

Những nút này được mô tả dưới đây:

<sup>T</sup> Công cu mũi tên (**Arrow Tool**): Có thể được chon từ tùy chọn < Cursor Tools > trong trình đơn Options hoặc bằng cách chọn Alt+A. Công cụ mũi tên để chọn các thành phần, các thành phần di dời, các công tắc chuyển, chọn các công cụ từ Toolbar. Ngoài ra có thể nhấp đôi công

#### **Giáo trình Thiết kế mạch trên máy tính 2 2**

cu mũi tên để thực hiện nhiều chức năng, như là sửa đổi đặc trưng kỹ thuật. Nếu tùy chon công cu mũi tên có thể được sử dung để khởi đầu một dây nối khi nhấp vào đầu thiết bi.

<sup>T</sup> Công cu nổi dây (**Wire Tool**): Có thể được chon từ tùy chon < Cursor Tools >trong trình đơn Options hoặc bằng cách chọn Alt+W. Sử dụng Wire Tool để đặt các dây nối vào vùng làm việc. Các đường dây Bus được vẽ bằng cách giữ phím Shift khi bắt đầu vẽ dây nối.

<sup>®</sup> Công cu văn bản (**Text Tool**): Có thể được chon từ tùy chon < Cursor Tools > trong trình đơn Options hoặc bằng cách chọn Alt+T. Sử dụng công cụ văn bản để đưa văn bản vào trong mạch điện. Ngay khi vừa chọn xong công cụ này, một hộp chữ nhật hiện ra, nhập văn bản vào trong hộp này. Ngoài ra có thể thay đổi số hàng chữ trên văn bản này bằng cách dùng chuột thay đổi lại kích thước khung hình chữ nhật.

<sup>®</sup> Công cu xóa (**Delete Tool**): Có thể được chon từ tùy chon < Cursor Tools > trong trình đơn Options hoặc bằng cách chon Alt+D. Sử dung công cu để xóa các thành phần khi được chon.

<sup>T</sup> Công cu **Proble Tool** : Có thể được chon từ tùy chon < Cursor Tools > trong trình đơn Options hoặc bằng cách chọn Alt+P. Sử dụng để đặt các vị trí cần đo hoặc xem dạng sóng.

<sup>The</sup> Công cu phóng to (**Zoom Tool**): Có thể được chon từ tùy chon < Cursor Tools > trong trình đơn Options hoặc bằng cách chon Alt+Z. Cho phép phóng to (Zoom In) và thu nhỏ (Zoom Out) mach đang được hiển thì. Ngoài ra có thể sử dung phím Page Up và Page Down để phóng to  $thu$  nh $\delta$ .

<sup>®</sup> Công cu **Zoom schematic to fit**: Xem lai vị trí và kích cở nguyên thủy (Normal Size / Position) trong trình đơn View và đưa mach điên vừa với cửa sổ màn hình.

⊕ Nút xoay 90<sup>0</sup> (**Rotate**): Từ trình đơn Edit hoặc bằng cách chon Ctrl+R. Sử dung nút Rotate  $90^0$ để xoay thiết bị được chọn theo các gia số  $90^0$ . Một thiết bị cũng có thể được xoay khi nó được chọn từ thư viện chương trình ( nút Rotate) hay bằng cách nhấn phím R trên bàn phím hoặc bằng cách nhấp nút phải chuột trước khi đặt nó vào trong mach.

⊕ Nút đối xứng (Mirror): Từ trình đơn Edit hoặc bằng cách chon Ctrl+M. Sử dung nút đối xứng để lật thiết bị theo chiều ngang. Một thiết bị cũng có thể được đối xứng khi nó được chọn từ thư viện chương trình bằng cách nhấn phím M trên bàn phím trước khi đặt nó vào trong mach.

# PHẢN 2: CÁC BÀI TẬP CIRCUITMAKER

### **Muïc ñích - Yeâu caàu:**

- Giúp học sinh làm quen bước đầu với việc lấy linh kiện và kết nối chúng lại với nhau thành một mạch điện hoàn chỉnh.

- Xem lại các kiến thức về linh kiện điện tử và linh kiện số.

#### *Baøi 1:*

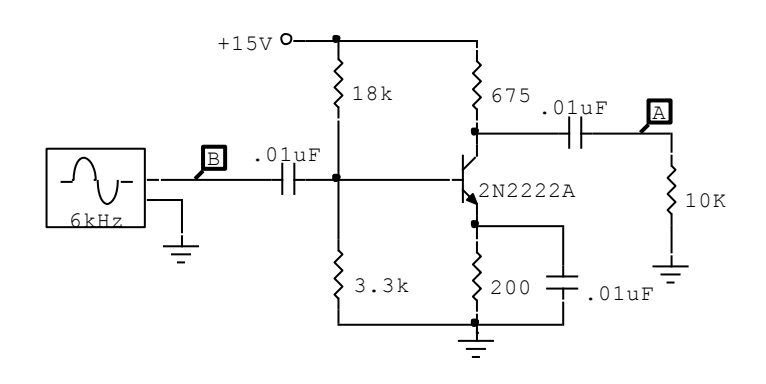

#### *Baøi 2:*

Charging/Discharing capacitor example. The initial condition devices are required in order to make the capacitors start at the inital value of 0v or 10v respectively.

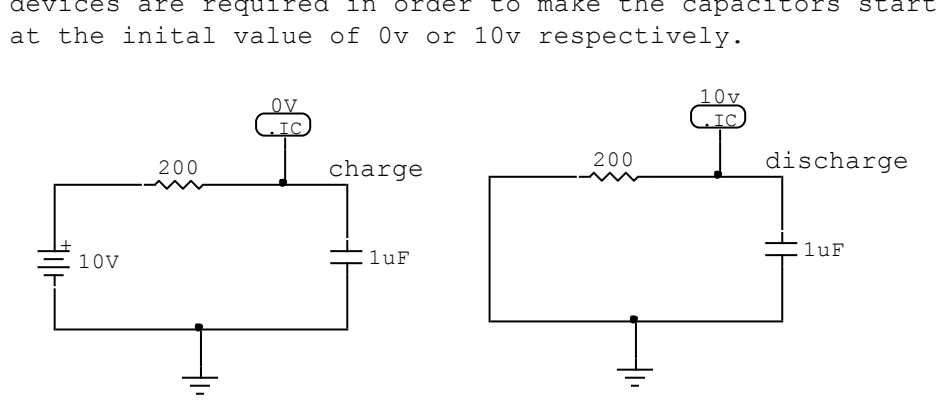

*Baøi 3:*

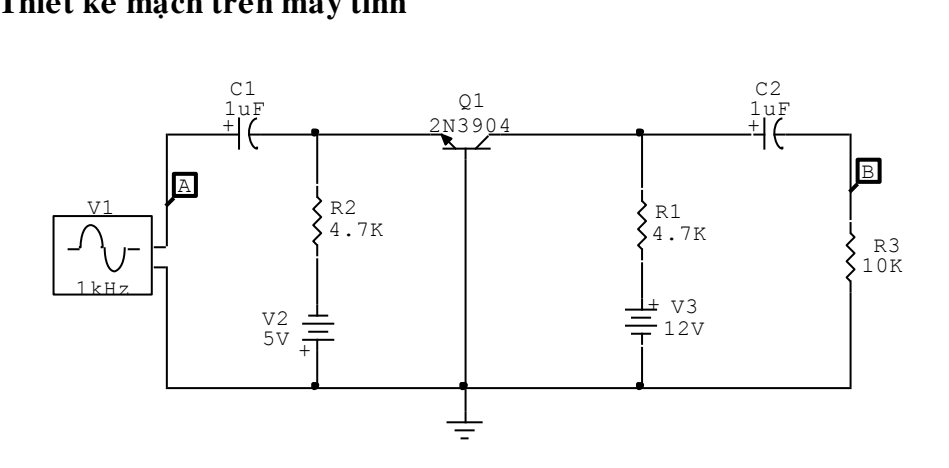

*Baøi 4:* 

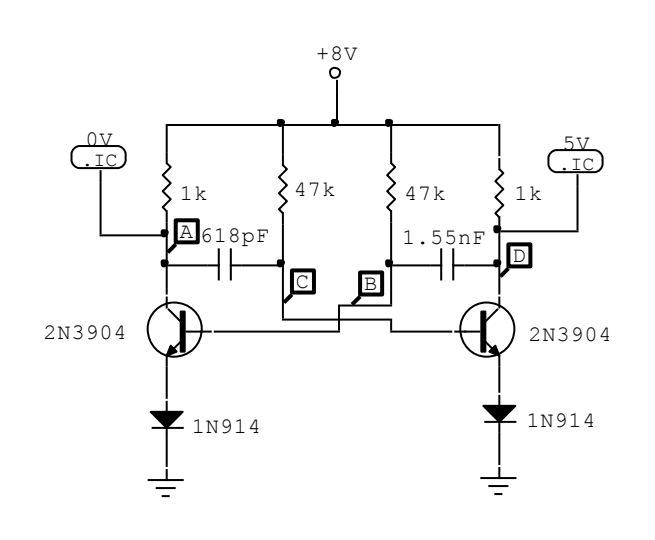

#### *Collector Coupled Astable Multivibrator*

The initial condition (.IC) devices are placed in this circuit to give the SPICE simulator a starting point for the outputs. This allows the simulation to begin more quickly. Since the circuit is not exactly symetrical (the capacitors are not the same), SPICE could begin the oscillation, but it would take a few moments to get it started.

Remove the .IC devices and try it!

*Baøi 5:*

#### **Giáo trình Thiết kế mạch trên máy tính 5**

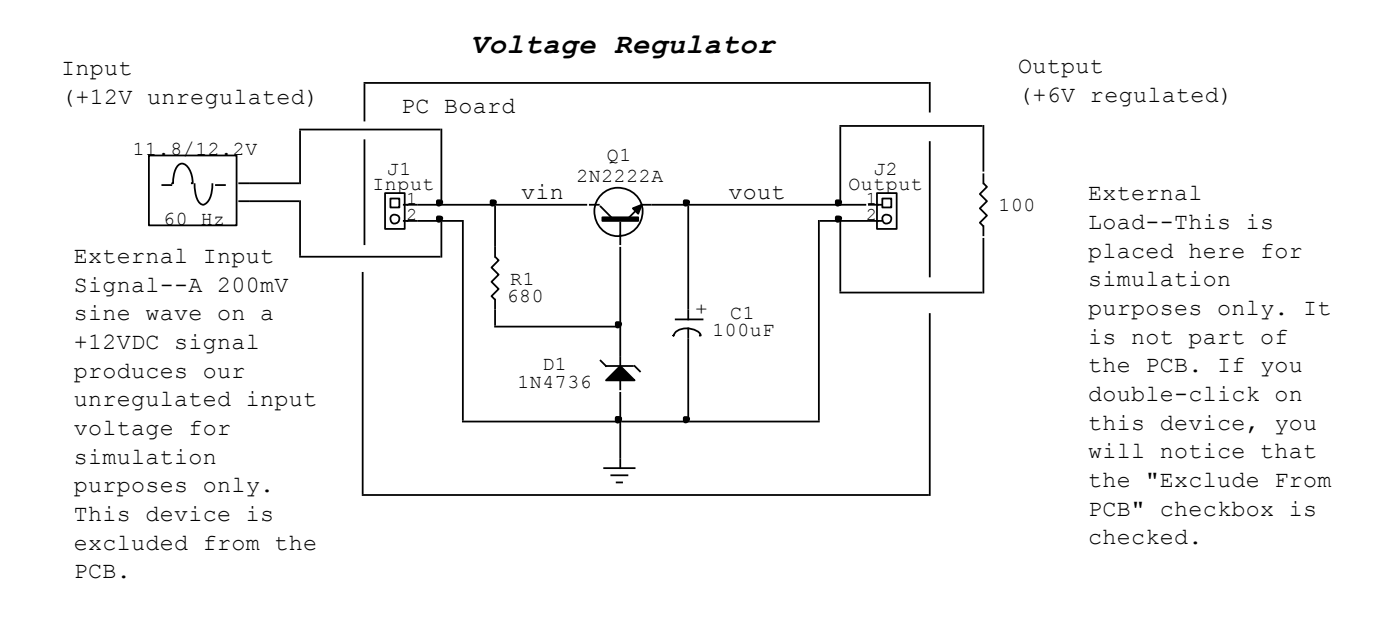

#### *Baøi 6:*

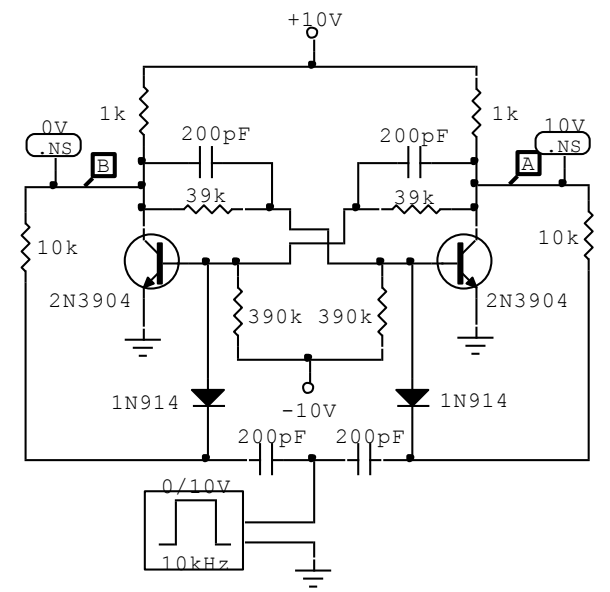

#### *Bistable Multivibrator*

Since this is a symetrical bistable circuit, the nodeset (.NS) devices are used to help the simulation converge into two distinct states.

![](_page_4_Figure_6.jpeg)

![](_page_5_Figure_1.jpeg)

*Baøi 8:*

![](_page_5_Figure_3.jpeg)

*Baøi 9:*

![](_page_5_Figure_5.jpeg)

*D*ğng Quang Minh

### *Baøi 10:*

![](_page_6_Figure_2.jpeg)

*Baøi 11:*

![](_page_6_Figure_4.jpeg)

*Baøi 12:*

![](_page_6_Figure_6.jpeg)

*D*ğng Quang Minh

#### *Baøi 13:*

*Voltage Multiplier*

![](_page_7_Figure_3.jpeg)

The rail voltage (15V) is multiplied by each set of 2 diodes and 2 capacitors. Two sets have been used in this circuit resulting in a -30VDC (approx.) output.

*Baøi 14:*

![](_page_7_Figure_6.jpeg)

*Baøi 15:* 

![](_page_7_Figure_8.jpeg)

#### *Wien-Bridge Oscillator*

The series and parallel RC networks (R2+C1 and R3+C2)in this circuit determine its oscillating frequency. The value of R1 sets the circuits gain. If the gain is close to 3 (R1=2\*R4) a sine wave will be 1N914 produced. If the gain is greater than 3, the output will begin to clip. If the gain is less than 3, oscillation die out. Try using the script STEP VALUE function to vary R1 and view the output results.

![](_page_8_Figure_1.jpeg)

![](_page_8_Figure_2.jpeg)

*Baøi 17:*

![](_page_9_Figure_1.jpeg)

*Baøi 18:*

![](_page_9_Figure_3.jpeg)

![](_page_9_Figure_4.jpeg)

![](_page_9_Figure_5.jpeg)

![](_page_9_Figure_6.jpeg)

![](_page_10_Figure_1.jpeg)

*Baøi 21:*

![](_page_10_Figure_3.jpeg)

![](_page_10_Figure_4.jpeg)

![](_page_11_Figure_1.jpeg)

*Baøi 23:*

![](_page_11_Figure_3.jpeg)

*Baøi 24:*

![](_page_12_Figure_1.jpeg)

*Baøi 25:*

![](_page_12_Figure_3.jpeg)

*Baøi 26:*

![](_page_13_Figure_1.jpeg)

Với những bài tập ở trên, mong rằng các em đã làm quen thật sư với chương trình Circuit Maker. Lúc này không cần quan tâm đến việc đưa các linh kiện qua lại nhiều lần hoặc nối dây không đúng như ý mình muốn. Mà các em sẽ làm chủ được Circuit Maker, con trỏ trên tay như múa cùng người học, qua đó sẽ thiết kế nhiều mạch điện chạy tốt hơn và điều tốt hơn hết là có thể tạo và thi công nhanh những mạch điện mà không tốn nhiều thời gian.

![](_page_13_Picture_3.jpeg)

# PHẦN 3: MÔ PHỎNG TƯƠNG TỰ

### **GIÔÙI THIEÄU:**

Mach tương tư hay còn goi là mach Analog - một thế giới điện tử cổ điển, không có những han chế logic nào như trong điện tử số, mức điện áp của bất kỳ các nút nào trong mạch cho sẵn sẽ bì giới han mức đô cao thấp. Do đó mô phỏng tương tư (Analog) của Circuit Maker được thực hiên theo Berkeley SPICE3. SPICE là từ viết tắc của (Simulation Program with Integrated Circuit Emphasis) < Chương trình mô phỏng với cải tiến trên mach tích hơp >. Cho ta mô hình mô phỏng với sư khác nhau đa dang của các thiết bi tương tư, bao gồm cả 2 linh kiện thu đông và tích cực, các thiết bị tương tự và các dụng cụ có trong thư viện chương trình như điện trở, tụ điện, transistor, máy phát...Có lẽ đây là phần trong tâm của người hoc chương trình này và là phần khó nhất trong các phần. Tham khảo thêm các tài liệu về SPICE hay PSPICE để hiểu sâu hơn về lĩnh vực < Thiết kế và mô phỏng mạch điện với sự trơ giúp của máy tính > qua đó nhiều đề tài cũng như dư án lớn sẽ được triển khai.

### **EX** CÁC CÔNG CỤ MÔ PHỔNG:

Một vài nút trong thanh công cụ được sử dụng đặc biệt cho việc mô phỏng:

![](_page_14_Picture_6.jpeg)

#### **\* Nuùt Reset:**

Trong chế độ Analog việc nhấn nút Reset sẽ tạo ra những con số nút trong mạch mà không chay chế độ mô phỏng. Điều này quan trọng nếu muốn lưu một danh sách SPICE vào một file hoặc xem những con số nút trên hê thống, nhưng không chay chế đô mô phỏng. Reset Analog Simulation cũng có thể được chọn từ trình đơn < Simulation > hoặc bằng cách nhấn Ctrl+Q.

#### **\* Nuùt Analyses Setup:**

Dùng để thiết lập các chế độ mô phỏng khác nhau về AC, DC ... Analyses Setup cũng có thể  $\frac{d\vec{a}}{ds}$ c chon từ trình  $\frac{d\vec{a}}{ds}$  < Simulation > hoặc phím F8.

#### **\* Nuùt Run Analog Simulation:**

Cũng có thể được chon từ trình đơn < Simulation > hoặc phím < F10 >. Nhấp Run để khởi động chế đô mô phỏng. Biểu tương Run được thay thế bởi một dấu hiệu Stop, việc nhấn nút Stop sẽ ngưng đi sự mô phỏng, đóng tất cả cửa sổ phân tích và trở về chế độ chỉnh sửa.

### **CÁC THIẾT BỊ MÔ PHỔNG:**

 $\sqrt{\frac{\phi_{\text{DC}} \vee \phi}{\phi_{\text{DC}}}$  *MULTIMETER (Đồng hồ nhiều chức năng*):

Đo lường trở kháng hoặc điện áp DC, DC trung bình (AVG), đo áp hoặc dòng điện AC hiệu dung (RMS).

- Khi đo điện áp nối máy đo song song với mạch.
- Khi đo dòng điện nối máy đo nối tiếp với mạch.

#### **Giáo trình Thiết kế mạch trên máy tính 16**

- Khi đo trở kháng, hãy bảo đảm tháo rời bất kỳ nguồn điện từ mach điện và hãy nhận ra những thiết bì dao đông nào có thể gây ra những lỗi SPICE.

#### Ghi chú:

- SPICE thấy dòng điện chay vào đầu mút dương của nguồn điện một chiều, Multimeter hoặc Signal Generator như dòng điện dương.

- Để đo lường những giá trì DC AVG hoặc AC RMS, Transient Analysis phải được chon và mô phỏng đủ những chu kỳ về dữ liệu nhất thời cho việc đo lường có ý nghĩa. Tương tự Operating Point Analysis phải được chọn để đạt những giá trị trở kháng và DC.

#### **2.** 1kHz V1  $-1/1V$

## $\int$  **SIGNAL GENERATOR** (Bộ phát tín hiệu đa chức năng).

Có thể xếp đặt nhiều bộ phát tín hiệu trong mạch thiết kế. Những chức năng dạng sóng bao gồm Sine Wave (Sóng sin), Pulse (Sóng vuông), AM Signal (Sóng AM), FM Signal (Sóng FM), Exponential (Sóng mũ), Piece-Wise (Sóng tuyến tính).

#### .NS CMD2 0V

#### **3.**  *.NODESET Statement.*

Giúp tìm ra giải pháp quá đô hoặc DC bằng cách tao ra điểm chuyển đầu tiên với những nút nhất đinh được giữ đối với điện áp cung cấp. Cần thiết cho việc hội tu những mach điện đa hài.

#### .IC CMD1 0V

#### **4.** *.IC Statement.*

Để xác lâp những điều kiên quá đô ban đầu. Nó có hai phép nôi suy khác nhau tùy thuộc vào tham số UIC được chon trong chế độ phân tích quá độ (Transient Analysis).

- Khi tham số UIC được chon trong Transient and Fourier Analysis Setup, điện áp nút được xác định .IC sử dụng để tính tụ điện, diode, transistor, JFet và các điều kiện khởi đầu MosFet.

- Khi tham số UIC không được chọn trong Transient and Fourier Analysis Setup, giải pháp phân cực được tính trước khi phân tích quá độ. Trong trường hợp này điện áp nút được xác định . Trong quá trình quá độ sự duy trì điện áp trên những nút này bị hũy bỏ. Đây là giải pháp mong muốn cho phép SPICE tính toán các giải pháp DC một cách tương thích. Thử nghiệm với mach IC 555.

 $\overline{\mathcal{L}}$ Trên đây chỉ là những phần nhỏ tóm tắt trong số rất nhiều các thiết bi và linh kiện trong thư viện của chương trình CircuitMaker. Cho nên trong pham vi này người soan không thể trình bày chi tiết mà chỉ đưa ra lời khuyên là cần phải tìm hiểu nhiều và sâu hơn thì mới có thể sử dụng nhuần nhuyễn và hiệu quả.

Sau đây chúng ta hãy bắt đầu tìm hiểu và khám phá phần mô phỏng thông qua các bài tập sau ñaây:

# **CÁC BÀI THÍ NGHIỆM** MÔ PHỔNG TƯƠNG TƯ (ANALOG)

### *Baøi thí nghieäm soá 1:*

>Muc đích: Giúp cho hoc sinh thấy được nguyên lý làm việc, cách phân cực của Diode dùng nguồn độc lập một chiều.

≻Yêu cầu: Xem lại kiến thức về lý thuyết mạch, cấu tạo và nguyên lý hoạt động của Diode.

 $\triangle$ Các bước tiến hành thí nghiệm:

\* Bước 1: Hãy vẽ mạch điện như hình sau trong Circuit Maker.

![](_page_16_Figure_7.jpeg)

 $*$  Bước 2: Vào < Simulation > chọn < Analog Mode >.

Sau đó lần lượt vào < Check Pin Connections > và < Check Wire Connections > để kiểm tra các chân nối, dây nối.

\* Bước 3: Nhấn nút Run hoặc phím < F10 > trên thanh công cụ để khởi động chế độ mô phỏng.

\* Bước 4: Lần lượt đưa đầu dò nhấp vào các điểm thử tai nút A và B. Ghi lai các mức điện áp tại hai điểm này?

\* Bước 5: Lần lượt đưa đầu dò nhấp vào các linh kiện Diode (D1) và điện trở (R1). Ghi lại dòng điên và công suất tiêu tán trên D1 và R1?

\* Bước 6: Thay đổi nguồn vào V1= 5V và R1= 500 như hình vẽ dưới đây. Làm lai từ các bước 2 đến 5, cho biết điên áp, dòng điên, công suất tiêu tán trên các linh kiên có khác trước ?

![](_page_16_Figure_14.jpeg)

\* Bước 7: Nhân xét kết quả thu được so với tính toán trên lý thuyết?

## *Baøi thí nghieäm soá 2:*

 $\blacktriangleright$ Muc đích: Giúp cho học sinh thấy được sut áp qua điện trở (R).

 $\triangleright$ Yêu cầu: Xem lai kiến thức về lý thuyết mach, cấu tao và nguyên lý hoat đông của Diode.

 $\triangle$ Các bước tiến hành thí nghiêm:

\* Bước 1: Hãy vẽ mạch điện như hình sau trong Circuit Maker.

![](_page_17_Figure_6.jpeg)

\* Bước 2: Vào < Simulation > chon < Analog Mode >.

Sau đó lần lượt vào < Check Pin Connections > và < Check Wire Connections > để kiểm tra các chân nối, dây nối.

\* Bước 3: Nhấn nút Run hoặc phím < F10 > trên thanh công cu để khởi động chế độ mô phỏng.

\* Bước 4: Lần lượt đưa đầu dò nhấp vào các điểm thử tại nút A và B. Ghi lại các mức điện áp tai hai điểm này?

\* Bước 5: Lần lượt đưa đầu dò nhấp vào các linh kiên Diode (D1) và điên trở (R1). Ghi lai dòng diện và công suất tiêu tán trên D1 và R1?

\* Bước 6: Nhận xét kết quả thu được so với tính toán trên lý thuyết?

## *Baøi thí nghieäm soá 3:*

 $\sum$ Muc đích: Giúp cho hoc sinh thấy được giá trì điện áp sut áp qua điện trở R1,R2 và diode D1 ghép nối tiếp.

≻Yêu cầu: Xem lại kiến thức về lý thuyết mạch, cấu tạo và nguyên lý hoạt động của Diode.

> Các bước tiến hành thí nghiệm:

\* Bước 1: Hãy vẽ mạch điện như hình sau trong Circuit Maker.

![](_page_17_Figure_18.jpeg)

 $*$  Bước 2: Vào < Simulation > chon < Analog Mode>.

Sau đó lần lượt vào < Check Pin Connections > và < Check Wire Connections > để kiểm tra các chân nối, dây nối.

\* Bước 3: Nhấn nút Run hoặc phím < F10 > trên thanh công cu để khởi đông chế đô mô phỏng.

\* Bước 4: Lần lượt đưa đầu dò nhấp vào các điểm thử tại nút A,B,C. Ghi lại các mức điện áp tai các điểm này?

\* Bước 5: Lần lượt đưa đầu dò nhấp vào các linh kiên Diode (D1) và điên trở (R1, R2). Ghi lai dòng diên và công suất tiêu tán trên D1 và R1, R2 ?

\* Bước 6: Thay đổi nguồn vào V1= 10V, R1= 1.5K, R2= 1.8K và gắn thêm Diode D2 như hình vẽ dưới đây. Làm lai từ các bước 2 đến 5, cho biết điện áp, dòng điện, công suất tiêu tán trên các linh kiên có khác trước ?

![](_page_18_Figure_7.jpeg)

\* Bước 7: Nhận xét kết quả thu được so với tính toán trên lý thuyết?

### *Baøi thí nghieäm soá 4:*

>Muc đích: Giúp cho học sinh khảo sát sự phân cực của Diode khi được mắc song song, từ đó  $\cot$  the  $\sin$  dung cho những mach khác.

 $\triangleright$ Yêu cầu: Xem lai kiến thức về lý thuyết mach, cấu tao, nguyên lý hoat động và sư phân cực của Diode.

 $\triangle$ Các bước tiến hành thí nghiệm:

\* Bước 1: Hãy vẽ mach điện như hình sau trong Circuit Maker.

![](_page_18_Figure_14.jpeg)

 $*$  Bước 2: Vào < Simulation > chọn < Analog Mode >.

#### **Giáo trình Thiết kế mạch trên máy tính 20**

Sau đó lần lượt vào < Check Pin Connections > và < Check Wire Connections > để kiểm tra các chân nối, dây nối.

\* Bước 3: Nhấn nút Run hoặc phím < F10 > trên thanh công cu để khởi động chế độ mô phỏng.

\* Bước 4: Lần lượt đưa đầu dò nhấp vào các điểm thử tai nút A và B. Ghi lai các mức điện áp tai hai điểm này?

\* Bước 5: Lần lượt đưa đầu dò nhấp vào các linh kiện Diode (D1) và điện trở (R1). Ghi lại dòng diên và công suất tiêu tán trên D1 và R1?

\* Bước 6: Nhân xét kết quả thu được so với tính toán trên lý thuyết?

### *Baøi thí nghieäm soá 5:*

 $\blacktriangleright$ Muc đích: Giúp cho hoc sinh làm quen với các loai mach chỉnh lưu ( nắn điên ) đơn giản, ứng dung của mach chỉnh lưu bán kỳ và khảo sát các dang sóng vào và ra của mach.

≻Yêu cầu: Xem lại kiến thức về lý thuyết về các loại mạch chỉnh lưu, nguyên lý hoat động của Diode.

 $\triangle$ Các bước tiến hành thí nghiêm:

\* Bước 1: Hãy vẽ mạch điện như hình sau trong Circuit Maker.

![](_page_19_Figure_11.jpeg)

\* Bước 2: Vào < Simulation > chon < Analog Mode >.

Sau đó lần lượt vào < Check Pin Connections > và < Check Wire Connections > để kiểm tra các chân nối, dây nối.

\* Bước 3: Nhấn nút Run hoặc phím < F10 > trên thanh công cu để khởi động chế độ mô phỏng.

\* Bước 4: Lần lượt đưa đầu dò nhấp vào các điểm thử tại nút A và B. Ghi lại các mức điện áp tại hai điểm này. Lưu các giá trị đo được tại các điểm này?

\* Bước 5: Nhấp lên cửa sổ Transient Analysis, đưa đầu dò đến điểm A đo dạng sóng vào, đến điểm B đo dạng sóng ra. Nhận xét gì?

\* Bước 6: Nhấp lên nút Stop dừng chế độ mô phỏng. Thay đổi chiều phân cực của Diode D1 theo hình vẽ dưới đây:

![](_page_20_Figure_1.jpeg)

\* Bước 7: Thực hiện lai bước 4 và 5. Nhận xét và giải thích các kết quả thu được?

### **Bai thí nghiệm số 6:**

>Muc đích: Giúp cho học sinh làm quen với mạch xén có hai mức độc lập, quan sát được dạng sóng vào và ra của mạch. Ngoài ra có thể thay đổi giá trị của hai mức xén của mạch này. ≻Yêu cầu: Xem lại kiến thức về nguyên lý làm việc của Diode và nguyên lý hoạt động của mạch xén ở hai mức độc lập.

 $\triangle$ Các bước tiến hành thí nghiêm:

\* Bước 1: Hãy vẽ mach điện như hình sau trong Circuit Maker.

![](_page_20_Figure_7.jpeg)

\* Bước 2: Vào < Simulation > chon < Analog Mode >.

Sau đó lần lượt vào < Check Pin Connections > và < Check Wire Connections > để kiểm tra các chân nối, dây nối.

\* Bước 3: Nhấn nút Run hoặc phím < F10 > trên thanh công cụ để khởi động chế độ mô phỏng.

\* Bước 4: Lần lượt đưa đầu dò nhấp vào các điểm thử tại nút A và B. Ghi lại các mức điện áp tại hai điểm này. Lưu các giá trị đo được tại các điểm này?

\* Bước 5: Nhấp lên cửa sổ Transient Analysis, đưa đầu dò đến điểm A đo dạng sóng vào, đến điểm B đo dang sóng ra. Nhận xét gì?

\* Bước 6: Lần lượt thay đổi giá trì điện trở, diode, điện áp ngõ vào như hình vẽ dưới đây:

![](_page_21_Figure_1.jpeg)

\* Bước 7: Thực hiện lai hai bước 4 và 5. Quan sát nhận xét và giải thích kết quả thu được?

### *Baøi thí nghieäm soá 7:*

>Mục đích: Giúp cho học sinh hiểu được mạch xén là gì, nguyên lý của mạch xén, có mấy loai mach xén. Thế nào là mạch xén song song.

 $\triangleright$ Yêu cầu: Xem lại kiến thức về lý thuyết mạch xén.

> Các bước tiến hành thí nghiệm:

\* Bước 1: Hãy vẽ mạch điện như hình sau trong Circuit Maker.

![](_page_21_Figure_8.jpeg)

\* Bước 2: Vào < Simulation > chon < Analog Mode >.

Sau đó lần lượt vào < Check Pin Connections > và < Check Wire Connections > để kiểm tra các chân nối, dây nối.

\* Bước 3: Nhấn nút Run hoặc phím < F10 > trên thanh công cụ để khởi động chế độ mô phỏng.

\* Bước 4: Tiến hành đo điện áp vào ở điểm A, điện áp ra ở điểm B?

\* Bước 5: Đo dạng sóng vào ở điểm A, dạng sóng ra ở điểm B. Lưu và nhận xét kết quả?

\* Bước 6: Dừng chế độ mô phỏng, thay đổi lại thông số của các linh kiện trong mạch như hình dưới đây. Thực hiện lại các bước từ 4 đến 5.

![](_page_22_Figure_1.jpeg)

### *Baøi thí nghieäm soá 8:*

 $\blacktriangleright$ Muc đích: Giúp cho hoc sinh hiểu được mach xén là gì, nguyên lý của mach xén, có mấy loai mach xén. Thế nào là mach xén nối tiếp.

 $\triangleright$ Yêu cầu: Xem lai kiến thức về lý thuyết mach xén.

 $\triangle$ Các bước tiến hành thí nghiệm:

\* Bước 1: Hãy vẽ mạch điện như hình sau trong Circuit Maker.

![](_page_22_Figure_7.jpeg)

\* Bước 2: Vào < Simulation > chọn < Analog Mode >. Sau đó lần lượt vào < Check Pin Connections > và < Check Wire Connections > để kiểm tra các chân nối, dây nối.

\* Bước 3: Nhấn nút Run hoặc phím < F10 > trên thanh công cu để khởi đông chế đô mô phỏng.

\* Böôùc 4: Tieán haønh ño ñieän aùp vaøo ôû ñieåm A, ñieän aùp ra ôû ñieåm B?

\* Bước 5: Đo dang sóng vào ở điểm A, dang sóng ra ở điểm B. Lưu và nhận xét kết quả?

\* Bước 6: Dừng chế độ mô phỏng, thay đổi lại thông số của các linh kiện trong mạch cho hình dưới đây. Thực hiện lai các bước từ 4 đến 5.

![](_page_22_Figure_13.jpeg)

### *Baøi thí nghieäm soá 9:*

 $\blacktriangleright$ Mục đích: Giúp cho học sinh làm quen với mạch ổn áp dùng Diode Zener.

#### **Giáo trình Thiết kế mạch trên máy tính 24**

 $\triangleright$  Yêu cầu: Xem lai kiến thức về nguyên lý và cách phân cực cho Diode Zener.

 $\triangle$ Các bước tiến hành thí nghiệm:

\* Bước 1: Hãy vẽ mạch điện như hình sau trong Circuit Maker.

![](_page_23_Figure_4.jpeg)

 $*$  <u>Bước 2:</u> Vào < Simulation > chon < Analog Mode >.

Sau đó lần lượt vào < Check Pin Connections > và < Check Wire Connections > để kiểm tra các chân nối, dây nối.

\* Bước 3: Nhấn nút Run hoặc phím < F10 > trên thanh công cụ để khởi động chế độ mô phỏng.

\* Bước 4: Tiến hành đo điện áp tại điểm A và điểm B?

\* Bước 5: Đo dòng điên và công suất tiêu tán trên R1, R2. Lưu các giá trì đo, nhân xét kết quả thu được?

\* Bước 6: Dừng chế độ mô phỏng, thay đổi linh kiện trong mach như hình vẽ dưới đây:

![](_page_23_Figure_11.jpeg)

Thực hiện lai các bước 4 và 5. Lưu các kết quả đo được và cho nhận xét?

\* Bước 7: Dừng chế độ mô phỏng, thay đổi linh kiện trong mạch như hình vẽ sau đây:

![](_page_23_Figure_14.jpeg)

\* Bước 8: Tiến hành đo điện áp tại điểm A và B. Đo dòng điện và công suất tiêu tán trên R1, R2. Đo dạng sóng tín hiệu vào ở điểm A và dạng sóng tín hiệu ra ở điểm B. Nhận xét kết quả thu được?

\* Bước 9: Dừng chế độ mô phỏng, thay đổi linh kiện trong mach như hình vẽ dưới đây:

![](_page_24_Figure_2.jpeg)

- \* Bước 10: Tiến hành đo điện áp vào ở điểm A, điện áp ra ở điểm B?
- \* Bước 11: Đo dang sóng vào ở điểm A, dạng sóng ra ở điểm B. Lưu và nhận xét kết quả?

### *Baøi thí nghieäm soá 10:*

>Mục đích: Giúp cho học sinh thấy được nguyên lý làm việc của mạch nắn điện bán kỳ cũng như kiểm tra các giá trì đo của mach, .

 $\triangleright$ Yêu cầu: Cần ôn lai lý thuyết mach chỉnh lưu đã hoc.

 $\triangle$ Các bước tiến hành thí nghiêm:

\* Bước 1: Hãy vẽ mach điện như hình sau trong Circuit Maker.

![](_page_24_Figure_10.jpeg)

\* Bước 2: Vào < Simulation > chon < Analog Mode >.

Sau đó lần lượt vào < Check Pin Connections > và < Check Wire Connections > để kiểm tra các chân nối, dây nối.

\* Bước 3: Nhấn nút Run hoặc phím < F10 > trên thanh công cu để khởi đông chế đô mô phỏng.

\* Bước 4: Đưa đầu dò đến điểm A đo điện áp V1 ở ngõ vào biến áp, đến điểm B đo điện áp ra biến áp, đến điểm C đo điện áp ra của Diode. Nhận xét, giải thích các kết quả đo được với lý thuyết đã hoc?

\* Bước 5: Nhấp lên cửa sổ Transient Analysis, đưa đầu dò đến điểm A đo dang sóng vào, đến điểm B đo dang sóng ra, đến điểm C đo dang sóng ra của Diode. Nhận xét gì và giải thích các kết quả thu được?

\* Bước 6: Đưa đầu dò đến điểm D, điểm E đo dòng điện và công suất tiêu tán trên D1 và R1?

\* Bước 7: Dừng chế độ mô phỏng, thay đổi mach điện như hình vẽ dưới đây:

![](_page_25_Figure_2.jpeg)

\* Bước 8: Thực hiện lai các bước từ 2 đến 6. Nhận xét và giải thích kết quả đo được với lý thuyết đã hoc?

### *Baøi thí nghieäm soá 11:*

 $\blacktriangleright$ Muc đích: Giúp cho hoc sinh khảo sát các mach chỉnh lưu bán kỳ, toàn kỳ, các mach loc, đô gơn sóng tai ngõ ra. Từ đó biết được nguyên lý hoat đông của mach để cung cấp nguồn cho mach điện tử hoat động.

≻Yêu cầu: Xem lai kiến thức về lý thuyết mach, cấu tao và nguyên lý hoat động của Diode.

 $\triangle$ Các bước tiến hành thí nghiêm:

\* Bước 1: Hãy vẽ mach điện như hình sau trong Circuit Maker.

![](_page_25_Figure_9.jpeg)

\* Bước 2: Vào < Simulation > chon < Analog Mode >.

Sau đó lần lượt vào < Check Pin Connections > và < Check Wire Connections > để kiểm tra các chân nối, dây nối.

\* Bước 3: Nhấn nút Run hoặc phím < F10 > trên thanh công cụ để khởi động chế độ mô phỏng.

\* Bước 4: Đưa đầu dò đến điểm A đo điện áp V1 ở ngõ vào biến áp, đến điểm B,C đo điện áp ra biến áp, đến điểm D đo điện áp ra của Diode. Nhận xét, giải thích các kết quả đo được với lý thuyết đã hoc?

\* Bước 5: Nhấp lên cửa sổ Transient Analysis, đưa đầu dò đến điểm A đo dang sóng vào đến điểm B,C đo dang sóng ra, đến điểm D đo dang sóng ra của Diode. Nhân xét gì và giải thích các kết quả thu được?

![](_page_26_Figure_3.jpeg)

\* Bước 7: Đóng khoá S1. Thực hiện chế độ mô phỏng từ bước 2 đến bước 5.

### *Baøi thí nghieäm soá 12:*

 $\blacktriangleright$ Muc đích: Giúp cho hoc sinh làm quen với mach chỉnh lưu nhân đôi điện áp, sử dung cho các thiết bì dùng điện một chiều có công suất nhỏ.

 $\triangleright$ Yêu cầu: Xem lai kiến thức về lý thuyết mach chỉnh lưu.

 $\triangle$ Các bước tiến hành thí nghiệm:

\* Bước 1: Hãy vẽ mach điện như hình sau trong Circuit Maker.

![](_page_26_Figure_10.jpeg)

\* Bước  $2$ : Vào < Simulation > chon < Analog Mode >.

Sau đó lần lượt vào < Check Pin Connections > và < Check Wire Connections > để kiểm tra các chân nối, dây nối.

\* Bước 3: Nhấn nút Run hoặc phím < F10 > trên thanh công cụ để khởi động chế độ mô phỏng.

\* Bước 4: Đưa đầu dò đến điểm A đo điện áp V1 ở ngõ vào biến áp, đến điểm B đo điện áp ra biến áp, đến điểm C, D đo điện áp ra của Diode?

\* Bước 5: Đo dang sóng vào ở điểm A, dang sóng ra ở điểm B,C,D?

\* Bước 6: Nhận xét, giải thích các kết quả đo được với lý thuyết đã hoc?

### **Bai thí nghiệm số 13:**

 $\blacktriangleright$ Muc đích: Giúp cho hoc sinh làm quen với mach chỉnh lưu nhân đôi điên áp, sử dung cho các thiết bì dùng điên môt chiều có công suất nhỏ.

 $\triangleright$ Yêu cầu: Xem lai kiến thức về lý thuyết mach chỉnh lưu.

 $\triangle$ Các bước tiến hành thí nghiệm:

![](_page_27_Figure_7.jpeg)

\* Bước 2: Vào < Simulation > chon < Analog Mode >.

Sau đó lần lượt vào < Check Pin Connections > và < Check Wire Connections > để kiểm tra các chân nối, dây nối.

\* Bước 3: Nhấn nút Run hoặc phím < F10 > trên thanh công cu để khởi đông chế đô mô phỏng.

 $*$  Bước 4: Đưa đầu dò đến điểm A đo điên áp V1 ở ngõ vào biến áp, đến điểm B đo điên áp ra biến áp, đến điểm C,D đo điện áp ra của Diode. Nhận xét, giải thích các kết quả đo được với lý thuyết đã hoc?

\* Bước 5: Đo dang sóng vào ở điểm A, dang sóng ra ở điểm B,C,D?

\* Bước 6: Đánh giá kết quả đo được với lý thuyết đã hoc?

### **Bai thí nghiệm số 14:**

 $\blacktriangleright$ Muc đích: Giúp cho hoc sinh làm quen với mach chỉnh lưu ba pha hình tia .  $\triangleright$ Yêu cầu: Xem lại kiến thức về lý thuyết mạch chỉnh lưu ba pha.

 $\triangle$ Các bước tiến hành thí nghiêm:

\* Bước 1: Hãy vẽ mạch điện như hình sau trong Circuit Maker.

![](_page_28_Figure_1.jpeg)

\* Bước 2: Vào < Simulation > chon < Analog Mode >.

Sau đó lần lượt vào < Check Pin Connections > và < Check Wire Connections > để kiểm tra các chân nối, dây nối.

\* Bước 3: Nhấn nút Run hoặc phím < F10 > trên thanh công cu để khởi động chế độ mô phỏng.

\* Bước 4: Đo điện áp tại các điểm A,B,C,D. Nhận xét gì?

\* Bước 5: Đo dạng sóng vào ở điểm A,B,C. Nhận xét gì ?( chú ý khai báo các tham số cho Signal Generator ).

\* Bước 6: Đo dạng sóng ra tại điểm D. Nhận xét gì?

### **Bai thí nghiệm số 15:**

 $\blacktriangleright$ Muc đích: Giúp cho học sinh làm quen với mạch chỉnh lưu ba pha, dạng sóng ba pha. ≻Yêu cầu: Xem lại kiến thức về lý thuyết mạch chỉnh lưu cầu ba pha, .

> Các bước tiến hành thí nghiệm:

\* Bước 1: Hãy vẽ mạch điện như hình sau trong Circuit Maker.

![](_page_29_Figure_1.jpeg)

\* Bước 2: Vào < Simulation > chon < Analog Mode >.

Sau đó lần lượt vào < Check Pin Connections > và < Check Wire Connections > để kiểm tra các chân nối, dây nối.

\* Bước 3: Nhấn nút Run hoặc phím < F10 > trên thanh công cu để khởi đông chế đô mô phỏng.

\* Bước 4: Đo điên áp tai các điểm A,B,C,D. Nhân xét gì?

\* Bước 5: Đo dang sóng vào ở điểm A,B,C. Nhân xét gì ?( chú ý khai báo các tham số cho Signal Generator ).

\* Bước 6: Đo dang sóng ra tai điểm D. Nhân xét gì?

\* Bước 7: Tiến hành các bước như trên với các tổ hợp công tắc S1,S2,S3 khác nhau (8 trường hợp). Đo điện áp ra trên tải ?

### *Löu yù:*

Trong hai bài thí nghiệm mô phỏng tương tự 14 và 15. Muốn mạch điện mô phỏng chính xác mạch chỉnh lưu ba pha, cần khai báo sao cho 3 máy phát sóng (Signal Generator) lệch pha đúng 120<sup>0</sup>. Mặc dù đã nhập vùng Phase của 3 máy phát lần lượt là 0<sup>0</sup>, 120<sup>0</sup>, 240<sup>0</sup>, tất cả máy phát sóng đều cho ra cùng dạng sóng chính xác nhưng không dịch pha. Trong chương trình Circuit Maker vùng Phase chỉ sử dung trong phân tích AC mà thôi, không dùng phân tích quá đô. Để thực hiện việc mô phỏng mạch chỉnh lưu 3 pha nói chung hãy tiến hành làm các bước sau:

Thay đổi Start Delay ( thời điểm trể bắt đầu) trong mỗi máy phát của từng pha. Tùy theo muốn mô phỏng theo dang sóng 50Hz hay 60Hz mà chon cho thích hơp.

- Với dang sóng sin 60Hz tham số này sẽ là  $0.0s$ , 5.56ms và 11.11ms.

- Với dang sóng sin 50Hz tham số này sẽ là  $0.0s$ ,  $6.67$ ms và 13.3ms.

# PHẦN 4: MÔ PHỎNG SỐ

### **GIÔÙI THIEÄU:**

Thế giới của mach số làcác con số nhì phân 1 và 0 tương ứng với sư đóng ngắt mach điên qua các công tắc cơ khí, sự dẫn ngưng của các linh kiện bán dẫn như Diode, Transistor, SCR. Thật ra đó là những mức điên áp cao và thấp của những linh kiên điên tử rời rac cho đến những mach tổ hợp (vi mach) ngày càng nhiều chức năng. Chương trình mô phỏng số mang tính tương tác nhanh và hoàn chỉnh, điều đó có nghĩa là người dùng có thể chỉ cần bât nhe công tắc, thay đổi mach để chay hay không chế độ mô phỏng số và tức khắc thấy được phản ứng của mach. Một trong những đặc điểm quan trọng nhất của Circuit Maker là khả năng mô phỏng các sơ đồ mach điện của người sử dung thiết kế. Qua đó người thiết kế mach có thể phát hiện và hiệu chỉnh kip thời những lỗi thiết kế này trước khi đầu tư thời gian và tiền bac vào quá trình tao ra các mẫu thử phần cứng cu thể.

### **EXAC CÔNG CU MÔ PHỒNG:**

Một vài nút trong thanh công cụ được sử dụng đặc biệt cho việc mô phỏng:

![](_page_30_Picture_6.jpeg)

#### **\* Nuùt Reset Digital Simulation:**

Để tiến hành lại quy trình mô phỏng, việc khởi động lại cũng có thể được chon từ trình đơn  $\le$  Simulation  $>$  hoặc bằng cách nhấn phím Ctrl + Q.

#### **\* Nuùt Trace:**

Trace cũng có thể được chọn từ trình đơn < Simulation > hoặc bằng cách nhấn phím F11. Với Trace được mở, các trạng thái của tất cả các nút trong mạch được điều khiển như mạch hoạt động. Circuit Maker sẽ thực hiện việc này bằng cách vẽ dây theo những màu sắc khác nhau để chỉ ra cho biết mỗi dây ở trạng thái nào. Dây trạng thái 1 là màu đỏ, dây trạng thái 0 là màu xanh da trời, và nếu dây ở trạng thái 3 (unknown) là màu xanh lá cây.

#### **Giáo trình Thiết kế mạch trên máy tính 32**

#### **\* Nuùt Run Digital Simulation:**

Cũng có thể được chon từ trình đơn < Simulation > hoặc phím F10. Nhấp Run để khởi đông chế đô mô phỏng. Biểu tương Run được thay thế bởi môt dấu hiệu Stop, việc nhấn nút Stop sẽ ngưng đi sư mô phỏng, đóng tất cả cửa sổ phân tích và trở về chế đô chỉnh sửa.

#### **\* Nuùt Step:**

Để chay mô phỏng từng bước. Có thể được chon trong trình đơn < Simulation > hoặc bằng cách nhaán phím F9.

\* **Nút View Schematic:** Dùng để xem sơ đồ nguyên ly.

\* **Nút View Waveforms:** Dùng để xem dang sóng.

\* Nút Split Schematic/Waveforms Horizontally: Dùng để xem sơ đồ nguyên lý và dang sóng theo chiều ngang.

\* **Nút Split Schematic/Waveforms Vertically :** Dùng để xem sơ đồ nguyên lý và dạng sóng theo chiều doc.

### **VOÁC THIẾT BỊ MỘ PHỎNG:**

1. CP1 CP2  $Q1$  $Q2$ *THIẾT BI PULSE:* Pulse là môt máy phát xung số cung cấp các dòng tín hiệu phát ra liên tục với giá trị ở mức cao và thấp. Định dạng xung, thời gian cao, thời gian thấp, và chế đô kích khởi có thể được lập trình riêng biệt cho mỗi Pulse trong mach.

![](_page_31_Figure_11.jpeg)

Như là một máy phát dữ liệu ( Data Generator) hoặc máy phát từ ( Word Generator), thiết bi này cho phép người sử dung thiết đặt lên đến 1024 từ 8 bit mà các từ này có thể kết xuất trong môt trình tư được đinh rõ.

#### 3.  $\overline{\widetilde{H}}^{p+1}$  *CÁC DANG SÓNG SỐ ( Digital Waveforms)*:

Các trang thái của những nút này có thể vẽ được đồ thi nhiều lần khi quá trình mô phỏng đang hoạt động. Trước khi xem các dạng sóng định thời gian cho bất kỳ nút nào trong mạch thiết kế, phải nối SCOPE với mỗi nút để được hiển thị.

#### 4. *Digital Options ( Các tùy chon số)*:

**Pham vi bước( Step Size): có thể đo lường bằng ticks hay chu kỳ(Cycles). Một chu kỳ lúc** nào cũng có 10 tick. Tick là đơn vi nhỏ nhất của sư trì hoãn đối với mô phỏng số. Nó cần 1 tick để thực hiện một bước mô phỏng đơn cho tất cả các thiết bì.

**X Magnification**: Có thể được điều chỉnh để xem phần lớn hơn hoặc nhỏ hơn về dạng sóng trong cửa sổ Waveforms số. Theo mặc định sự phóng đại được xác lập đến giá trị 8. Một giá trì nhỏ hơn sẽ thu nhỏ lại, giá trị lớn hơn sẽ phóng to ra.

**Speed**: Cho phép người thiết kế xác định quá trình mô phỏng nhanh chậm ra sao. Nếu việc xác lâp vùng này đến một số thấp hơn, quá trình mô phỏng sẽ châm lai do đó người thiết kế có thể thấy được những thay đổi hiển thị ( led 7 đoạn). Một phương pháp khác làm chậm quá trình mô phỏng là chay trong chế đô từng bước đơn hoặc thiết lâp các điểm ngắt.

<sup>T</sup> Các tùy chon ngắt (**Breakpoint**): được sử dung cùng với cửa sổ dang sóng Waveforms để thiết lâp các điểm ngắt.

≻Khi xác lập là Level – And tất cả các điều kiện ngắt phải được nhìn thấy qua, trước khi quá trình mô phỏng ngưng lai.

**≻Khi xác lập là Level – Or** nếu một trong số các điều kiện ngắt bất kỳ được thấy qua, quá trình mô phỏng sẽ dừng lai.

**Edge – And** quá trình mô phỏng sẽ ngưng lai khi biên thích hơp xuất hiện trên tất cả các dạng sóng xác định.

**Example 12** Edge **– Or** quá trình mô phỏng sẽ ngưng lại nếu một sự chuyển tiếp đến bất kỳ điều kiện xác định nào xuất hiện.

# **CÁC BÀI THÍ NGHIỆM** MÔ PHỔNG SỐ ( DIGITAL)

## **Bai thực tập số 1: MACH TỔ HỢP DÙNG CÁC CỔNG LOGIC CƠ BẢN**

Giôùi thieäu:

Giúp cho học sinh biết được bảng mạch tổ hợp gồm nhiều cổng logic, từ đó có thể lắp ráp và thiết kế những mạch số theo ý riêng của mình qua các cổng logic cơ bản.

> Các bước thực hiện:

\* Bước 1: Vẽ mạch điện như hình sau đây:

![](_page_32_Figure_13.jpeg)

 $*$  Bước 2: Vào < Simulation > chon < Digital Mode >

Sau đó lần lượt vào < Check Pin Connections > và < Check Wire Connections > để kiểm tra các chân nối và dây nối.

#### Giáo trình Thiết kế mạch trên máy tính **34**

\* Bước 3: Nhấn nút Run hoặc phím < F10 > trên thanh công cu để khởi động chế đô mô phỏng. Di chuyển chuột đến các logic switch và lần lượt thay đổi các mức logic của chúng đồng thời quan sát sư thay đổi các trang thái ở ngã ra tương ứng.

![](_page_33_Picture_253.jpeg)

\* Bước 4: So sánh với bảng sự thật đã học trên lý thuyết về các cổng logic cơ bản. Với:  $C = \overline{S1}$ . S2. S3 ( $\overline{S1 + S4}$ ) = ? Nhân xét gì?

## **Bai thực tập số 2:**

## **AP DUNG ĐỊNH LUẬT DE - MORGAN**

Giôùi thieäu:

Giúp cho học sinh hiểu rõ và áp dụng nhuần nhuyễn định luật De – Morgan để đơn giản hàm thật gọn trước khi lắp ráp.

> Các bước thực hiện:

\* Bước 1: Vẽ mạch điện như hình sau đây:

![](_page_34_Figure_1.jpeg)

\* <u>Bước 2:</u> Vào < Simulation > chon < Digital Mode > Sau đó lần lượt vào < Check Pin Connections > và < Check Wire Connections > để kiểm tra các chân nối và dây nối.

\* Bước 3: Nhấn nút Run hoặc phím < F10 > trên thanh công cu để khởi động chế độ mô phỏng. Di chuyển chuột đến các logic switch và lần lượt thay đổi các mức logic của chúng đồng thời quan sát sư thay đổi các trang thái ở ngã ra tương ứng.

![](_page_34_Picture_202.jpeg)

\* Bước 4: Sử dụng định luật De-Morgan để rút gọn hàm:  $X = (\overline{S2} \cdot S3 + \overline{S1}) (\overline{S2} \cdot \overline{S3} + \overline{S1}) = ?$ 

\* Bước 5: Từ kết quả lý thuyết đã tính được ở bước 4 và kết quả ghi ở bảng sư thật ( bước 3), có nhân xét gì về ngõ vào S1 và ngõ ra X?

## **Bai thực tập số 3:**  $\overrightarrow{DUNG CØNG NAND DÉ THIÉT KÉ CÔNG EX-OR.$

Giôùi thieäu:

Giúp cho học sinh phát huy khả năng sáng tạo khi sử dụng cổng NAND để kết nối thành các mạch logic mong muốn. (Chẳng hạn muốn dùng cổng EX-OR nhưng không có sẵn vậy phải làm thế nào khi chỉ có toàn cổng NAND).

 $\triangle$ Các bước thực hiện:

\* Bước 1: Vẽ mạch điện như hình sau đây:

![](_page_35_Figure_1.jpeg)

 $*$  Bước 2: Vào < Simulation > chon < Digital Mode > Sau đó lần lượt vào < Check Pin Connections > và < Check Wire Connections > để kiểm tra các chân nối và dây nối.

\* Bước 3: Nhấn nút Run hoặc phím < F10 > trên thanh công cu để khởi đông chế đô mô phỏng. Di chuyển chuột đến các logic switch và lần lượt thay đổi các mức logic của chúng đồng thời quan sát sư thay đổi các trang thái ở ngã ra tương ứng. Từ đó hoàn chỉnh bảng sư thât dưới đây:

![](_page_35_Picture_142.jpeg)

\* Bước 4: Kiểm tra lai xem mach trên có tương đương với một cổng EX-OR hay không bằng cách nối 2 ngõ vào của một cổng EX-OR với 2 công tắc Logic Switch rồi kiểm tra như sau:

![](_page_35_Figure_6.jpeg)

Nhấn nút Run trên thanh công cụ, lần lượt thay đổi trạng thái ngõ vào với giá trị như bảng sự thât trên rồi quan sát xem trang thái ngõ ra như thế nào?

\* Bước 5: Thành lập bảng sư thật cho mạch EX-OR trên. Có nhân xét gì về kết quả hai câu trên.

### *Baøi thöïc taäp soá 4:* **MACH GIẢI MÃ DÙNG IC 74138 (74LS138).**

Giôùi thieäu:

#### **Giáo trình Thiết kế mạch trên máy tính 37**

> Các bước thực hiện:

\* Bước 1: Vẽ mach điện như hình sau đây:

![](_page_36_Figure_4.jpeg)

 $*$  Bước 2: Vào < Simulation > chọn < Digital Mode >

Sau đó lần lượt vào < Check Pin Connections > và < Check Wire Connections > để kiểm tra các chân nối và dây nối.

\* Bước 3: Nhấn nút Run hoặc phím < F10 > trên thanh công cụ để khởi động chế độ mô phỏng. Lần lượt thay đổi công tắc Logic Switch sao cho làm thay đổi các trang thái ở 3 ngõ vào, quan sát trên Logic Display ở ngõ ra từ đó lập bảng trang thái tương ứng sau:

![](_page_36_Picture_237.jpeg)

\* Bước 4: Nhận xét với lý thuyết đã hoc về IC giải mã 74138.

### **Bai thực tập số 5: KHẢO SÁT IC 7447 (74LS47) VỚI CÁC NGÕ VÀO ĐƯỢC ĐIỀU CHỈNH BÀNG CÔNG TẮC LOGIC SWITCH.**

≻Giới thiệu:

Giúp cho học sinh hiểu rõ và nắm được nguyên lý hoạt động của IC 7447 (74LS47) từ đó có thể vận dung để thiết kế các vi mach theo ý muốn.

> Các bước thực hiện:

\* Bước 1: Vẽ mach điện như hình sau đây:

![](_page_37_Figure_4.jpeg)

 $*$  Buốc 2: Vào < Simulation > chọn < Digital Mode > Sau đó lần lượt vào < Check Pin Connections > và < Check Wire Connections > để kiểm tra các chân nối và dây nối.

\* Bước 3: Nhấn nút Run hoặc phím < F10 > trên thanh công cụ để khởi động chế độ mô phỏng. Lần lượt thay đổi công tắc Logic Switch sao cho làm thay đổi các trạng thái ở các ngõ vào, ta sẽ nhận được giá trị tương ứng ở ngõ ra từ đó lập bảng trạng thái như sau:

![](_page_37_Picture_294.jpeg)

Bước 4: Quan sát và hoàn chỉnh bảng trang thái, từ đó có nhận xét gì về kết quả thực tập và lý thuyết đã hoc?

### $\&$ *Bài thực tập số 6:* KHẢO SÁT MẠCH ĐẾM BCD DÙNG IC 74168 (74LS168).

Giôùi thieäu:

Giúp cho học sinh hiểu rõ về Led 7 đoạn ( Hex Display) hoạt động như thế nào và có thể sử dung như một thiết bị chỉ báo màn hình ra sao. Mạch đếm BCD (Binary Coded Decimal) dùng vi mach 74LS168 sẽ được sử dung để điều khiển led 7 đoan vì vậy cũng sẽ được tìm hiểu.

 $\triangle$ Các bước thực hiện:

\* Bước 1: Vẽ mach điện như hình sau đây:

![](_page_38_Figure_7.jpeg)

 $*$  Bước 2: Vào < Simulation > chon < Digital Mode >

Sau đó lần lượt vào < Check Pin Connections > và < Check Wire Connections > để kiểm tra các chân nối và dây nối.

\* Bước 3: Nhấn nút Run hoặc phím < F10 > trên thanh công cụ để khởi động chế độ mô phong.

 $*$  Bước 4: Hãy điền vào những giá trì thâp phân tương ứng.

![](_page_38_Picture_263.jpeg)

![](_page_39_Picture_216.jpeg)

\* Bước 5: Khi thay đổi Logic Switch, có nhân xét gì so với kết quả của bước 4.

\* Bước 6: Khởi động chế độ mô phỏng từng bước bằng cách nhấp vào nút <RUN STEP> trên thanh công cu, quan sát thấy gì trên màn hình Led 7 đoan sau khi thực hiện 10 lần nhấp chuột.

## **Bai thực tập số 7: MACH ĐẾM CHIA (N) DÙNG IC 7490 (74LS90)**

Giôùi thieäu:

Giúp cho học sinh hiểu được nguyên lý hoạt động của IC 7490 và năm vững phương pháp kết nối các chân của IC 7490. Từ đó thiết kế được các mạch chia 5,6,7 ...Úng dụng vào trong thực tế.

> Các bước thực hiện:

\* Bước 1: Vẽ mach điện như hình sau đây:

![](_page_39_Figure_9.jpeg)

 $*$  Bước 2: Vào < Simulation > chon < Digital Mode >

Sau đó lần lượt vào < Check Pin Connections > và < Check Wire Connections > để kiểm tra các chân nối và dây nối.

\* Bước 3: Nhấn nút Run hoặc phím < F10 > trên thanh công cụ để khởi động chế độ mô phỏng. Quan sát và cho nhân xét về hoat đông của 2 Logic Display.

\* Bước 4: Cùng với số linh kiên như trên, nối lai các chân của IC 7490 để có mach chia 6 như hình vẽ sau:

![](_page_39_Figure_14.jpeg)

\* Bước 5: Nhấn nút Run hoặc phím < F10 > trên thanh công cu để khởi động chế độ mô phỏng. Nhận xét gì về tín hiệu vào và ra? Để mô phỏng từng bước nhấn vào nút <STOP> rồi sau đó dùng chuột nhấp vào nút <RUN STEP> từng cái một, quan sát tín hiệu vào và ra của mach trên. Nhân xét gì về kết quả của hai cách mô phỏng trên.

\* Bước 6: Tiếp tuc với mach chia 7 như sau:

![](_page_40_Figure_3.jpeg)

Lần lượt thực hiện như bước 5.

\* Bước 7: Tiếp tục với mạch chia 8 như sau:

![](_page_40_Figure_6.jpeg)

Lần lượt thực hiện như bước 5.

\* Bước 8: Hãy vẽ mạch điện sau và cho chạy thử cả ở 2 chế độ <RUN> và <RUN STEP>.

- Cho biết các mach đếm dùng IC 7490 đó chia mấy?

- So sánh kết quả của 2 chế độ mô phỏng trên?

### **Mach 1:**

![](_page_40_Figure_12.jpeg)

### **Mach 2:**

![](_page_41_Picture_1.jpeg)

### **Bai thực tập số 8: MAÏCH ÑEÁM LEÂN DUØNG IC 74193 (74LS193)**

Giôùi thieäu:

Giúp cho học sinh hiểu được nguyên lý hoạt động của IC 74193. Đó là một mạch đếm rất đa năng, có thể đếm lên hoặc đếm xuống.

![](_page_41_Picture_276.jpeg)

Bảng chọn Mode cho IC 74193

> Các bước thực hiện:

\* Bước 1: Vẽ mach điện như hình sau đây:

![](_page_41_Figure_9.jpeg)

 $*$  Buőc 2: Vào < Simulation > chon < Digital Mode >

Sau đó lần lượt vào < Check Pin Connections > và < Check Wire Connections > để kiểm tra các chân nối và dây nối.

\* Bước 3: Để các chân trong bảng trạng thái ở các mức logic ( S1 mức 0, S2 S3 mức 1). Nhấn nút Run hoặc phím < F10 > trên thanh công cụ để khởi động chế độ mô phỏng. Quan sát và ghi nhận kết quả của tín hiệu vào và ra.

\* Bước 4: Chuyển đổi mức logic của công tắc S1 ( chân MR ) lên 1, nhận xét gì về tình trang của mạch sau khi chuyển đổi. Sau đó lại chuyển S1 về 0, nhận xét gì về sư thay đổi của mach. Kết luân về chân MR của mạch?

\* Bước 5: Làm lai bước 4 đối với công tắc S2 ( chân PL ). Kết luận về chân PL của mach?

\* Bước 6: Làm lại bước 4 đối với công tắc S3 ( chân CPD ). Kết luận về chân CPD của mạch?

\* Bước 7: Hãy thiết kế mạch đếm xuống dùng vi mạch IC 74193 và thực hiện trình tự như bước  $2$  đến 6 ?

### *Baøi thöïc taäp soá 9:* **KHẢO SÁT MACH ĐẾM 2 SỐ BCD ( 2- DIGIT BCD COUNTER).**

Giôùi thieäu:

Giúp cho hoc sinh củng cố thêm kiến thức trong việc sử dung IC đếm 7490 trong việc kết nối với IC giải mã 7448 đồng thời làm quen với cách ghép nối các IC để có những mạch tổng hợp, đa dang và nhiều tiên ích.

> Các bước thực hiện:

\* Bước 1: Vẽ mạch điện như hình sau đây:

![](_page_42_Figure_10.jpeg)

 $*$  Bước 2: Vào < Simulation > chọn < Digital Mode >

Sau đó lần lượt vào < Check Pin Connections > và < Check Wire Connections > để kiểm tra các chân nối và dây nối.

\* Bước 3: Nhấn nút Run hoặc phím < F10 > trên thanh công cu để khởi động chế độ mô phỏng.

\* Bước 4: Nhấp vào nút trang thái <TRACE> trên thanh công cụ rồi quan sát xem có gì thay đổi?

\* Bước 5: Nhấp nút <STOP> dừng chế độ mô phỏng, dùng nút <RUN STEP> từng cái một để kiểm tra chính xác mối quan hệ giữa tín hiệu ngõ vào và tín hiệu ngõ ra của mạch. Hãy cho nhân xét về tín hiệu đó?

\* Bước 6: Trình bày nguyên lý hoat đông của mach trên, nhân xét gì về 2 chế đô <RUN> và <RUN STEP>.

**Chú ý:** Đối với bài này có thể thiết kế đếm đến N bằng cách nối ngõ ra Q3 của tầng n đến  $ch\hat{a}n$  CP0 của tầng n+1.

### *Bai thực tập số 10:* **KHẢO SÁT IC ĐẾM DÙNG IC 4017 .**

Giôùi thieäu:

Giúp cho hoc sinh hiểu rõ nguyên lý hoat động của IC 4017 từ đó để thiết kế các mach tổng hợp gồm nhiều IC như  $\acute{\text{v}}$ .

> Các bước thực hiện:

\* Bước 1: Vẽ mach điện như hình sau đây:

![](_page_43_Figure_11.jpeg)

 $*$  Bước 2: Vào < Simulation > chon < Digital Mode >

Sau đó lần lượt vào < Check Pin Connections > và < Check Wire Connections > để kiểm tra các chân nối và dây nối.

\* Bước 3: Đặt công tắc S1, S2 ở mức logic 0. Nhấn nút Run hoặc phím < F10 > trên thanh công cu để khởi đông chế đô mô phỏng. Quan sát và ghi nhân kết quả của tín hiệu vào và ra.

\* Bước 4: Chuyển đổi mức logic của công tắc S2 ( chân MR ) lên 1, nhận xét gì về tình trang của mạch sau khi chuyển đổi. Sau đó lại chuyển S1 về 0, nhận xét gì về sư thay đổi của mach. Kết luân về chân MR của mạch?

\* Bước 5: Làm lai bước 4 đối với công tắc S1 ( chân CP1 ). Kết luận về chân CP1 của mach?

\* Bước 6: Dừng chế độ mô phỏng, xóa dây nối từ Logic Switch S2 đến chân MR. Chọn công cụ nối dây nối chân MR với một ngõ ra bất kỳ ( Q6 chẳng hạn). Khi đó sẽ có một mạch khác như hình vẽ sau:

![](_page_44_Figure_4.jpeg)

Đặt Logic Switch S1 ở mức 0, bắt đầu chế độ mô phỏng. Quan sát ngõ ra của mạch.

\* Bước 7: Trình bày nguyên lý hoạt động của hai mạch, sự khác biệt giữa 2 cách nối chân MR?

### *Baøi thöïc taäp soá 11:* BỘ LẶP TUÂN TỰ TỪ 2 ĐẾN 8 BƯỚC.

Giôùi thieäu:

Giúp cho học sinh ôn lại 2 loại IC thường dùng 74138 và 74193 để kết nối bộ lặp tuần tự dùng để phát sáng LED ( đèn báo), điều khiển role ...

> Các bước thực hiện:

\* Bước 1: Vẽ mạch điện như hình sau đây:

![](_page_44_Figure_12.jpeg)

 $*$  Bước 2: Vào < Simulation > chon < Digital Mode >

Sau đó lần lượt vào < Check Pin Connections > và < Check Wire Connections > để kiểm tra các chân nối và dây nối.

\* Bước 3: Để chân PL và chân CPD ở mức 1, nhấn nút Run hoặc phím  $\langle$  F10  $\rangle$  trên thanh công cu để khởi đông chế đô mô phỏng. Quan sát hoat đông của mach, chú ý đến tín hiệu ngõ vào và ra.

\* Bước 4: Thay đổi mức Logic Switch S2 từ 1 về 0, sau đó thực hiện lai để chuyển từ 0 lên 1 lại. Chú ý quan sát thật kỹ sau mỗi lần nhấp chuột, cho nhận xét?

\* Bước 5: Lặp lai bước 4 (Logic Switch S1) đối với chân CPD. Nhân xét gì về 2 chân này.

\* Bước 6: Dừng chế độ mô phỏng. Nối điểm A đến ngõ ra Q3 của IC 74138 sau đó nhấn <RUN> cho mach hoat động và quan sát. Qua 2 bước thực hiện ( bước 5 và bước 6) nhận xét gì về chế đô lặp lai của 2 mach trên. Giải thích nguyên lý hoat đông của mach?

## **Bai thực tập số 12:** KHÁO SÁT MẠCH ĐÊM LÊN – XUÔNG TỰ ĐỘNG.

Giôùi thieäu:

Giúp cho hoc sinh thấy rõ chức năng đếm lên – xuống của IC 74193 và ứng dụng IC này trong việc kết nối với IC 74154 ( có 4 ngõ vào và 16 ngõ ra) để tao bô đếm lên xuống tư đông. > Các bước thực hiện:

\* Bước 1: Vẽ mach điện như hình sau đây:

![](_page_45_Figure_11.jpeg)

 $*$  Bước 2: Vào < Simulation > chọn < Digital Mode >

Sau đó lần lượt vào < Check Pin Connections > và < Check Wire Connections > để kiểm tra các chân nối và dây nối.

\* Bước 3: Đặt công tắc S ( chân PL ) ở mức logic 0. Nhấn nút Run hoặc phím  $\langle$  F10  $\rangle$  trên thanh công cu để khởi đông chế đô mô phỏng. Quan sát và ghi nhân kết quả của tín hiệu vào và ra.

\* Bước 4: Chuyển đổi mức logic của công tắc S ( chân PL ) lên 1, nhận xét gì về tình trang của mach sau khi chuyển đổi. Sau đó lai chuyển S về 0, nhân xét gì về sư thay đổi của mach. Kết luân về chân PL của mach?

\* Bước 5: Dừng chế đô mô phỏng, vẫn để PL ở mức 1 bắt đầu nhấp vào nút <RUN STEP> từng lần một và chú ý quan sát tín hiệu ngõ vào và ra. Nhận xét gì về 2 chế độ mô phỏng <RUN> và <RUN STEP>. Giải thích nguyên lý hoat đông của mach?

## **Bai thực tập số 13: BỘ ĐỊNH THỜI GIAN TỪ 0 ĐẾN 9 GIÂY/PHÚT.**

Giôùi thieäu:

Giúp cho học sinh củng cố và rèn luyện khả năng kết nối các IC để tạo ra các mạch tổ hợp. Trong mach này IC 7490 có tác dung chuyển đổi tín hiệu vào sang mã BCD để đưa vào các ngõ của IC 7447. Sau đó IC 7447 sẽ chuyển đổi mã BCD thành khuôn dạng phù hợp với hiển thị thập phân bằng led 7 đoạn có Anod chung. Nguồn cấp là Vcc=+5V.

> Các bước thực hiện:

\* Bước 1: Vẽ mạch điện như hình sau đây:

![](_page_46_Figure_9.jpeg)

 $*$  Bước 2: Vào < Simulation > chọn < Digital Mode >

Sau đó lần lượt vào < Check Pin Connections > và < Check Wire Connections > để kiểm tra các chân nối và dây nối.

\* Bước 3: Nhấn nút Run hoặc phím < F10 > trên thanh công cu để khởi động chế độ mô phỏng. Quan sát tín hiệu ngõ vào và tín hiệu ngõ ra của IC 7490( thông qua Logic Display) và tín hiệu ngõ ra của toàn mach( qua Led  $7$  đoan).

\* Bước 4: Nhận xét một cách chính xác tín hiệu ngõ vào và tín hiệu ngõ ra. Từ đó có chế độ chon thời gian phát ra một xung của Pulse Clock. Trong bài này chon sao cho cứ 1 phút thì Pulse Clock sẽ hoàn thành một chu kỳ gồm 10 xung.

#### Giáo trình Thiết kế mạch trên máy tính **1886 thành trên** máy tính **1886 thành trên** máy tính trên máy tính trên máy tính trên máy tính trên máy tính trên máy tính trên máy tính trên máy tính trên máy tính trên máy tính trê

Hãy kiểm tra độ chính xác của mach bằng cách:

- Chỉnh Pulse để có được 10 xung trong một phút. Cho mach chay thử và quan sát cách đếm của mach.

- Giải thích nguyên lý hoat đông của mach.

### **Bai thực tập số 14: KHẢO SÁT ĐƠN VỊ ĐẾM THẬP PHÂN .**

Giôùi thieäu:

Giúp cho hoc sinh nâng cao trình đô ghép nối mach qua việc ghép nối 3 IC với nhau để tao thành một mach đếm phức tap gồm có IC 7490, 7447 và 7475.

> Các bước thực hiện:

\* Bước 1: Vẽ mach điện như hình sau đây:

![](_page_47_Figure_9.jpeg)

 $*$  Bước 2: Vào < Simulation > chon < Digital Mode >

Sau đó lần lượt vào < Check Pin Connections > và < Check Wire Connections > để kiểm tra các chân nối và dây nối.

\* Bước 3: Để công tắc S ( chân E23&E01) ở mức logic 1 rồi nhấn nút Run hoặc phím < F10 > trên thanh công cu để khởi đông chế đô mô phỏng. Quan sát tín hiệu ngõ vào và tín hiệu ngõ ra (qua Led 7 đoạn) của mạch.

\* Bước 4: Nhấp vào công tắc S thay đổi mức logic của chân chốt (chân E23&E01) về 0. Nhận xét gì về sư thay đổi của mach? Nhấp trở lai công tắc S môt lần nữa để đưa chân chốt trở lai mức 1. Nhận xét gì sau hai lần thay đổi mức logic của chân chốt?

\* Bước 5: Dừng chế độ mô phỏng và mở rộng cho trường hợp đếm 2 digit như hình vẽ dưới ñaây:

![](_page_48_Figure_1.jpeg)

\* Bước 6: Để công tắc S&S1 ở mức logic 1, nhấp nút <RUN>, quan sát hoat động của mach. Thực hiện lai bước 4 đối với đơn vị đếm hai ( công tắc S1). Cho nhân xét?

### **Bai thực tập số 15:** BỘ CHUYỂN ĐỔI DỮ LIỆU NỐI TIẾP / SONG SONG 8 BIT.

Giôùi thieäu:

Giúp cho học sinh ôn lại kiến thức về IC 7490 đồng thới làm quen với IC 74164 & 74374 để thiết kế bộ chuyển đổi dữ liệu vào nối tiếp ra song song 8 bit.. về<br>ối<br>u đ<br>" o

 $\triangle$ Các bước thực hiện:

\* Bước 1: Vẽ mach điện như hình sau đây:

![](_page_48_Figure_8.jpeg)

 $*$  Bước 2: Vào < Simulation > chon < Digital Mode >

Sau đó lần lượt vào < Check Pin Connections > và < Check Wire Connections > để kiểm tra các chân nối và dây nối.

\* Bước 3: Để công tắc S ( chân Dsa) ở mức logic 1 rồi nhấn nút Run hoặc phím  $\langle$  F10  $\rangle$  trên thanh công cu để khởi động chế độ mô phỏng. Quan sát tín hiệu ngõ vào và tín hiệu ngõ ra của mach.

\* Bước 4: Thay đổi công tắc S từ 1 về 0, chú ý hoạt động của mạch.

\* Bước 5: Gắn thêm các Logic Diplay vào các chân CP của IC 74374 và các ngõ ra của IC 74164 ( ngõ vào của IC 74374 ) để có thể nắm được nguyên tắc làm việc của mạch một cách cụ thể và rõ ràng. Giải thích nguyên lý hoạt động của mạch?

*KEÁT LUAÄN* 

Giáo trình này là sự tóm lược các nội dung chính trong  $\epsilon$  Hướng dẫn sử dụng CircuitMaker  $\epsilon$ và hệ thống bài tập là các phần tham khảo giáo trình của Trường Đại Học Sư Phạm Kỹ Thuật Thủ Đức, TpHCM.

Giáo trình được viết với sự cổ gắng và tận tâm cao nhất. Tuy nhiên với trình độ chuyên môn, kinh nghiệm và thời gian làm việc còn hạn chế do đó sẽ không tránh khỏi những thiếu sót. Mong rằng nhận được nhiều ý kiến đóng góp chân thành để giáo trình này ngày càng hoàn chỉnh hơn.

# $k\mathbb{Z}$